## Trainee Guide To Join Zoom Meeting

**Follow this guide to install and join Zoom meeting from your desktop or laptop.**

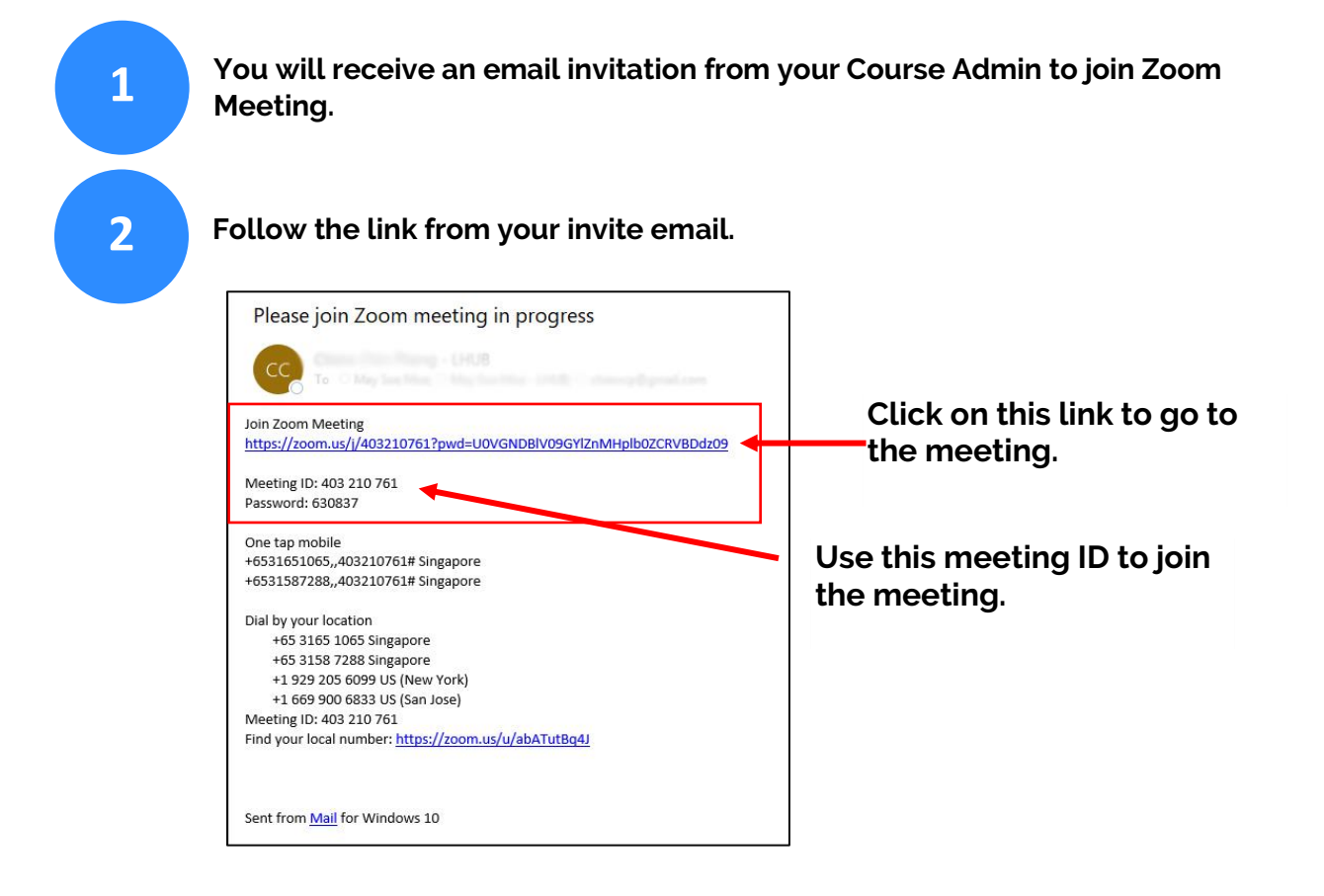

**For first time user, you need to download and install Zoom to your computer.**

**Run "ZoomInstaller.exe".**

**3**

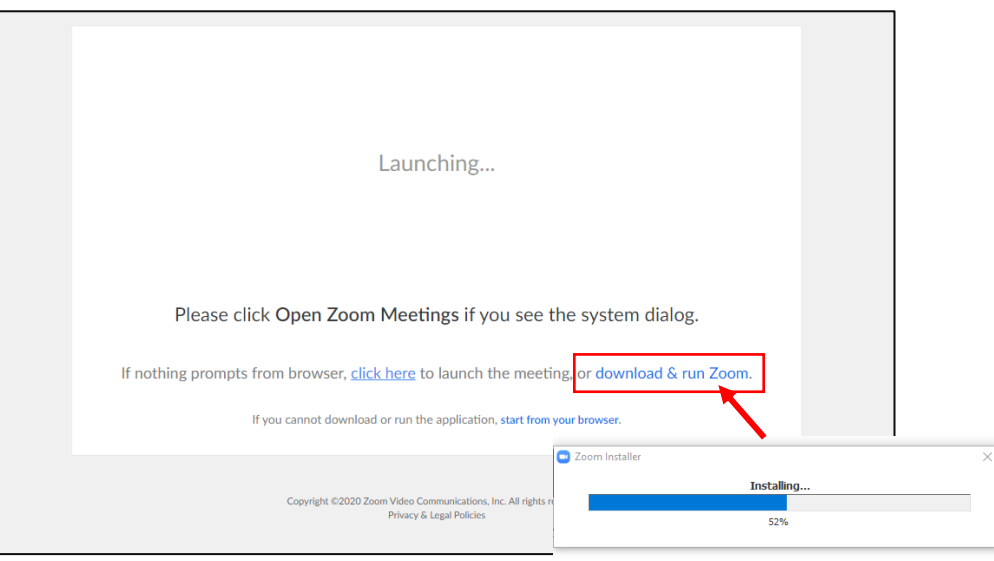

**After installation is done, you will see the Zoom pop out screen as below. Click on "Join Meeting". You don't need to Sign in or create Zoom account.**

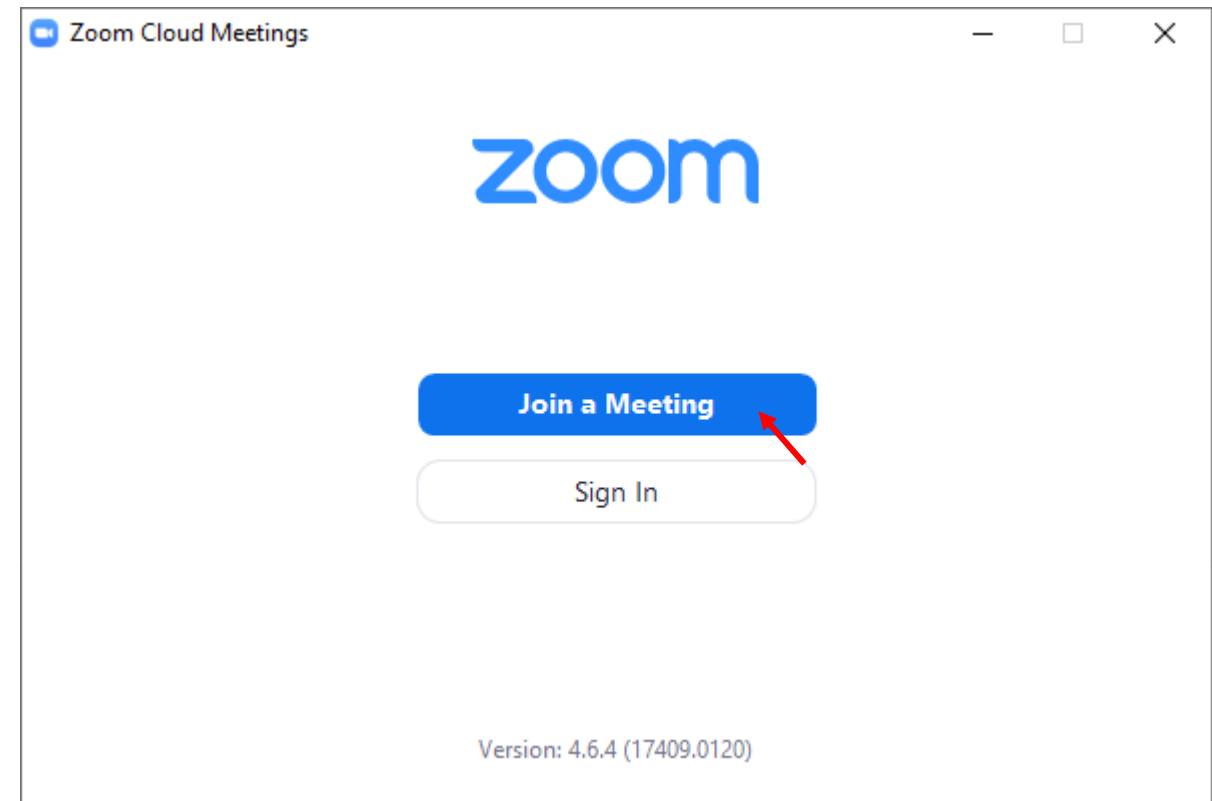

**Enter Meeting ID and your name as appear in your NRIC/FIN number.** 

**(Note: Do not use any nick name.)**

**Meeting ID is included in your Email.**

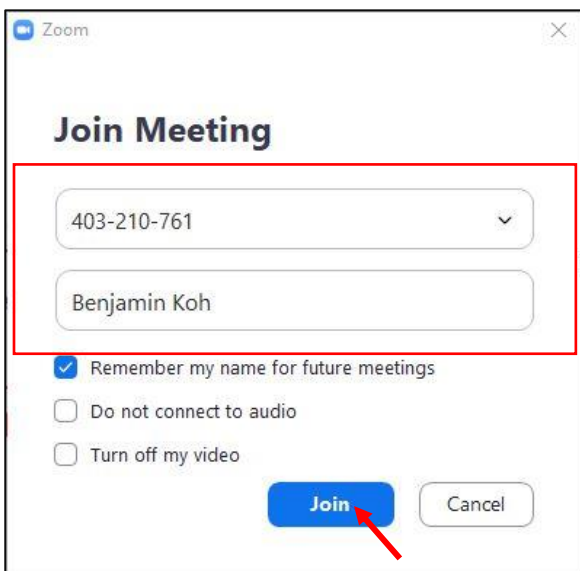

**4**

**5**

**6**

**After clicking the "Join" button, the Zoom window will appear if you have successfully joined the meeting.** 

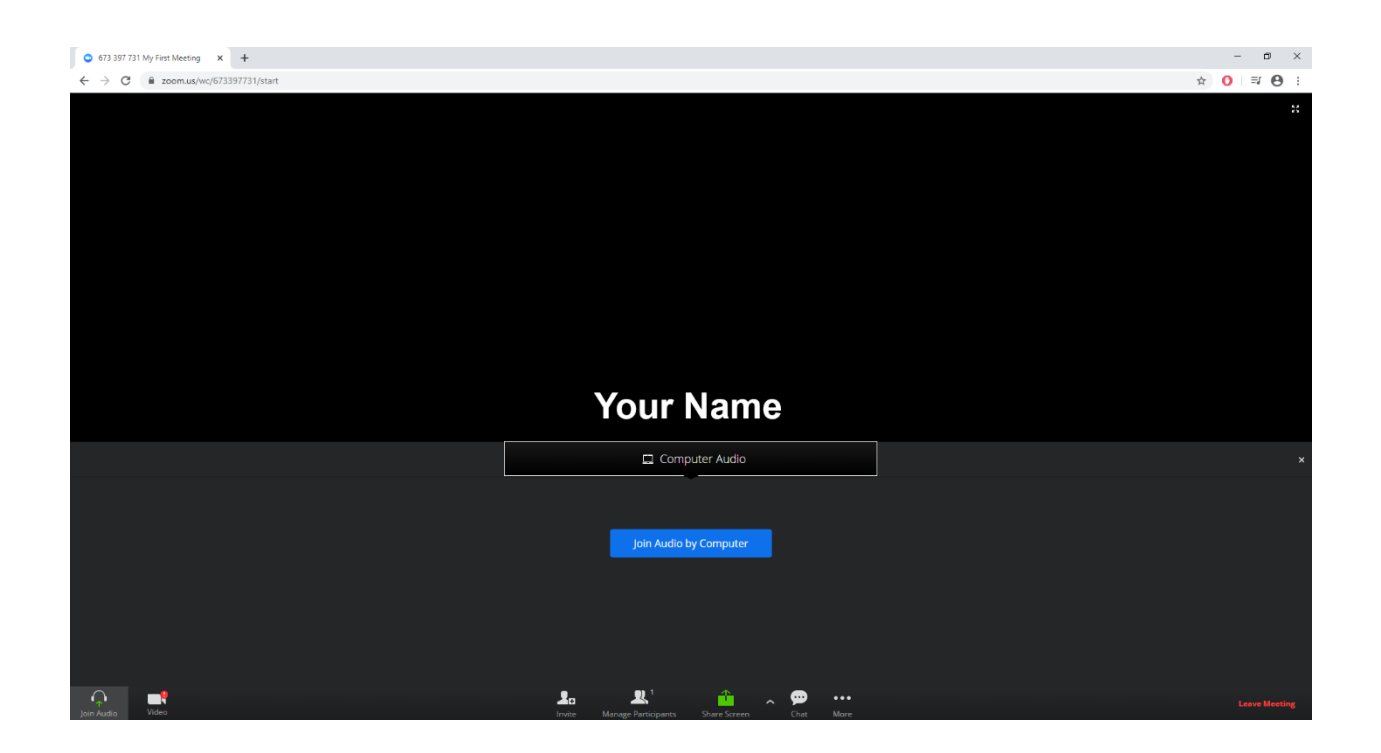